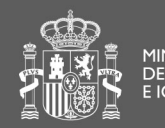

MINISTERIO<br>DE SANIDAD, SERVICIOS SOCIALES<br>E IGUALDAD

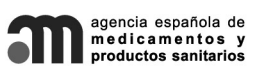

SECRETARÍA GENERAL

División de Sistemas de Información

## *Manual de Usuario - V.1.0*

## *IMH*

**Importación de Medicamentos Registrados de Uso Humano** 

Agencia Española de Medicamentos y Productos Sanitarios AEMPS

**División de Sistemas de Información** 

CORREO ELECTRÓNICO

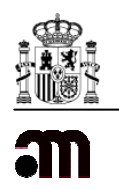

En este manual detallamos cómo crear una Solicitud de Medicamentos registrados de uso humano dentro del apartado de Importaciones, correspondiente a las **"Autorizaciones relativas a Importación de medicamentos registrados de uso Humano".**

## **Usuario solicitante:**

En la nueva versión de la aplicación de IMH se han incluido varias pestañas para clasificar la información a detallar.

Según observamos en la imagen, una vez hemos accedido a la aplicación en el apartado de Importaciones> Solicitud de Medicamentos registrados de uso humano, nos encontramos dentro de la primera pestaña del solicitante (coloreada de rojo) con toda la información referente al solicitante:

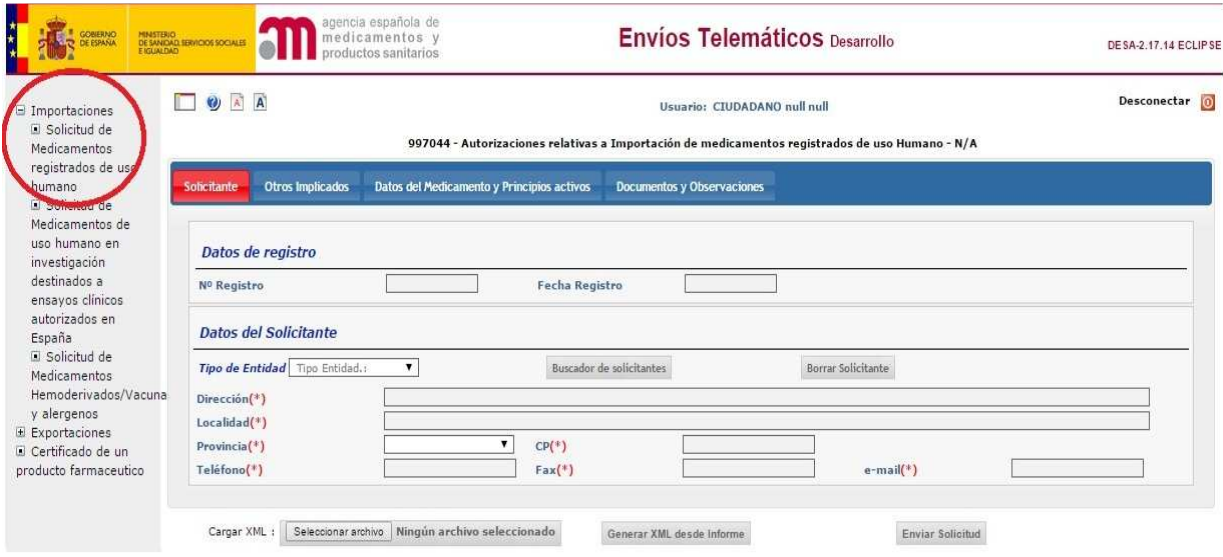

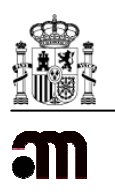

 A continuación, para que toda la información del solicitante se cargue en sus respectivos campos, debemos de pulsar "Buscador de solicitantes" y elegir, según corresponda, el "Tipo de entidad" (Persona o Empresa).  $\mathbf{I}$ 

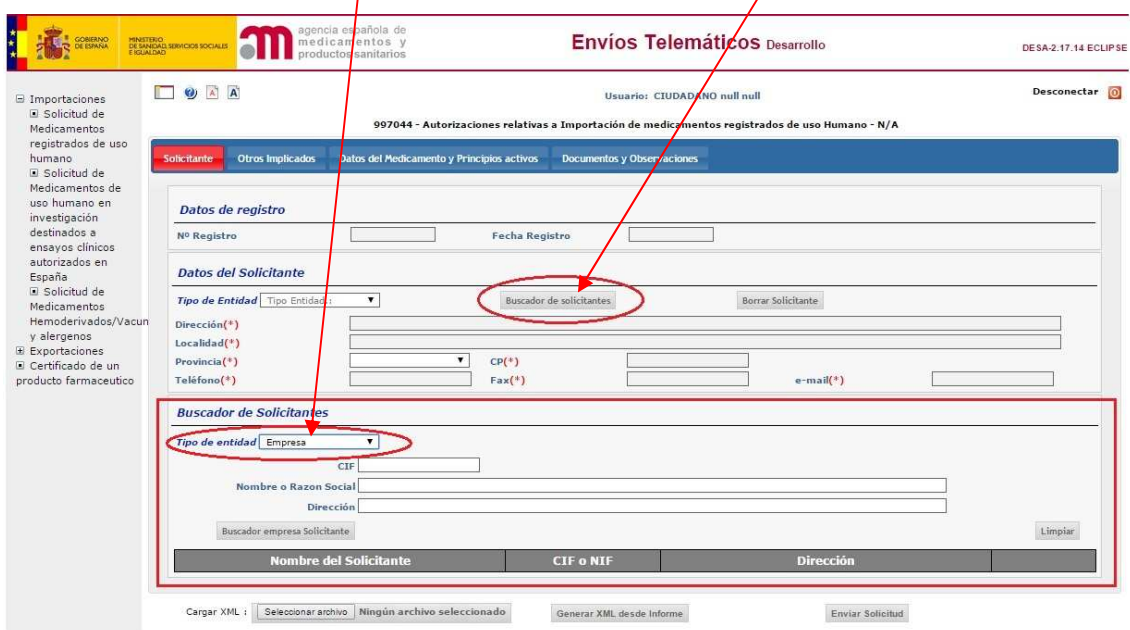

Deberemos de introducir algún parámetro de búsqueda, de lo contrario nos aparecerá una ventana indicando lo siguiente:

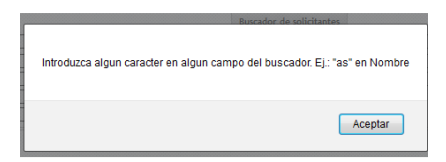

Una vez introducido algún dato de búsqueda, pulsamos el botón de "Buscador empresa Solicitante" o "Buscar Persona Solicitante" según corresponda. Se nos pueden dar tres situaciones diferentes:

1. No hay resultados. Se nos indica a través de la siguiente ventana:

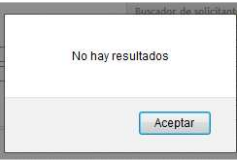

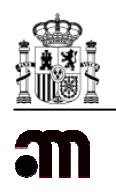

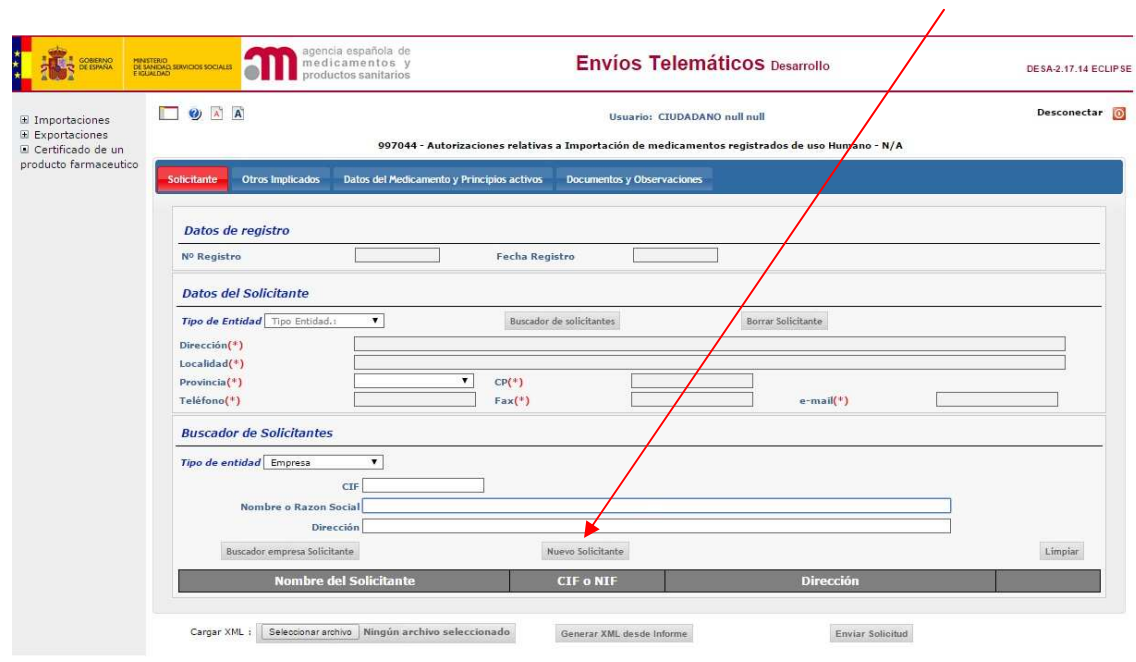

Y se habilitará, según podemos observar en esta imagen, el botón "Nuevo Solicitante":

Cuando pulsamos este botón, todos los campos del apartado "Datos del Solicitante" se pueden editar y podríamos registrar un nuevo solicitante.

2. Demasiados resultados: Se nos indica a través de la siguiente ventana.

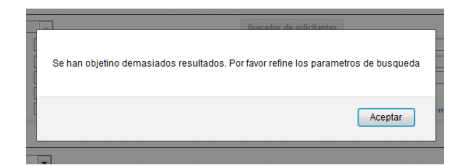

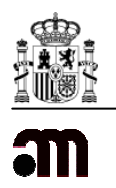

3. Se encuentran resultados: (Se cargan hasta un máximo de 15): Pulsamos el botón "Añadir Solicitante" y los datos se copian en los campos del apartado "Datos del Solicitante". Es posible borrar a un solicitante, una vez se han cargado todos sus datos, pulsando el botón "Borrar Solicitante". Con el botón "Limpiar" se podrán borrar los datos para comenzar de nuevo la búsqueda.

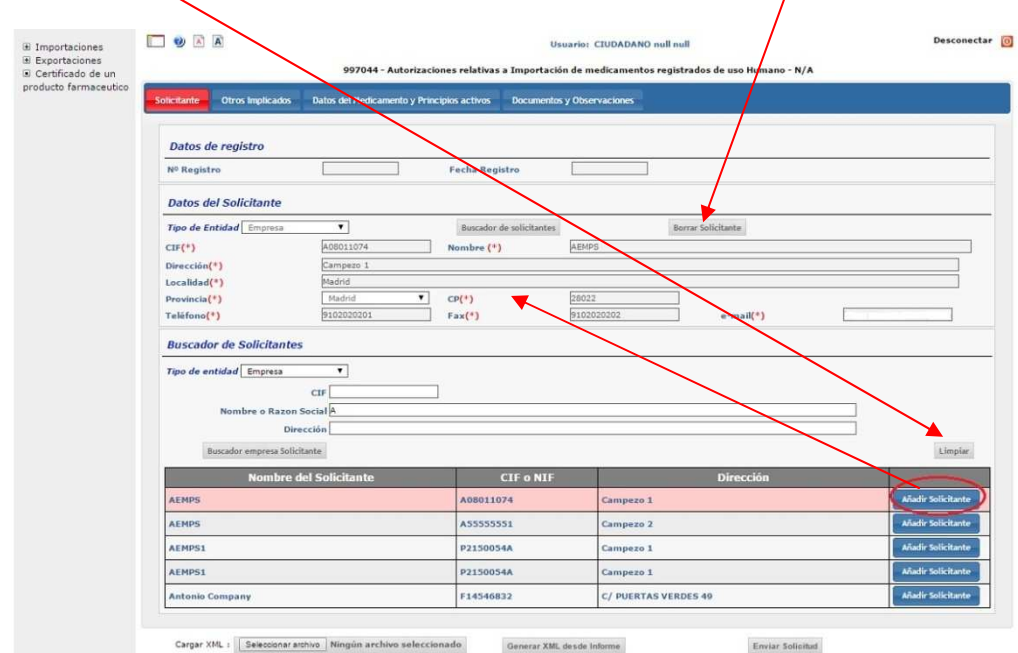

En la segunda pestaña "Otros Implicados" (coloreada de rojo en la imagen a continuación), rellenaremos los datos de otros implicados (Datos de Contacto, Datos del Exportador, Recontrol de lote y Liberador de lote):

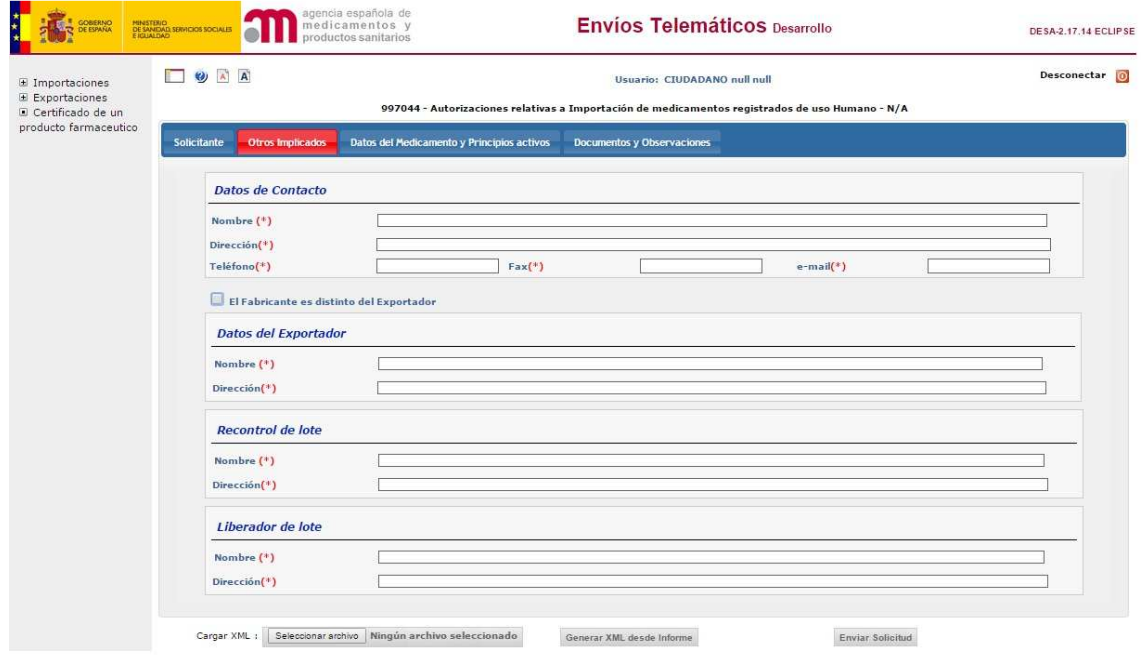

Página 5 de 9

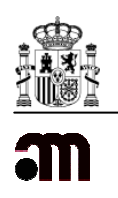

En el caso de que marquemos la opción en la que "El Fabricante es distinto del Exportador", se nos habilita en la parte inferior de la pantalla otro cuadrante en el que habrá que cumplimentar los campos Nombre y Dirección:

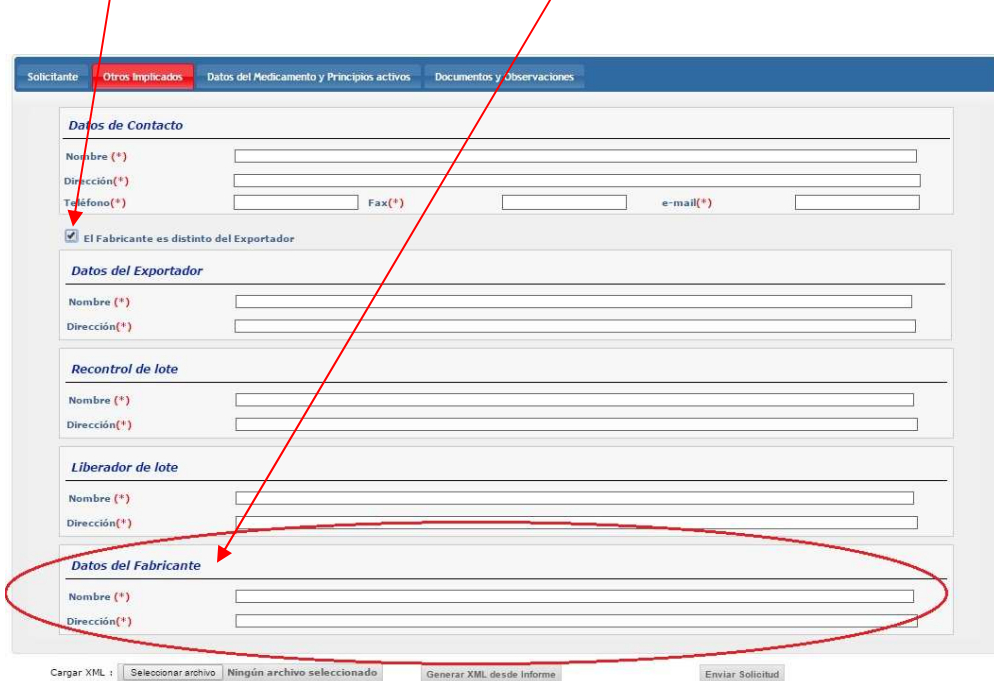

En la tercera pestaña "Datos del Medicamento y Principios activos" (coloreada de rojo en la imagen inferior), se deberán de seleccionar los Principios Activos y rellenar los datos del Medicamento:

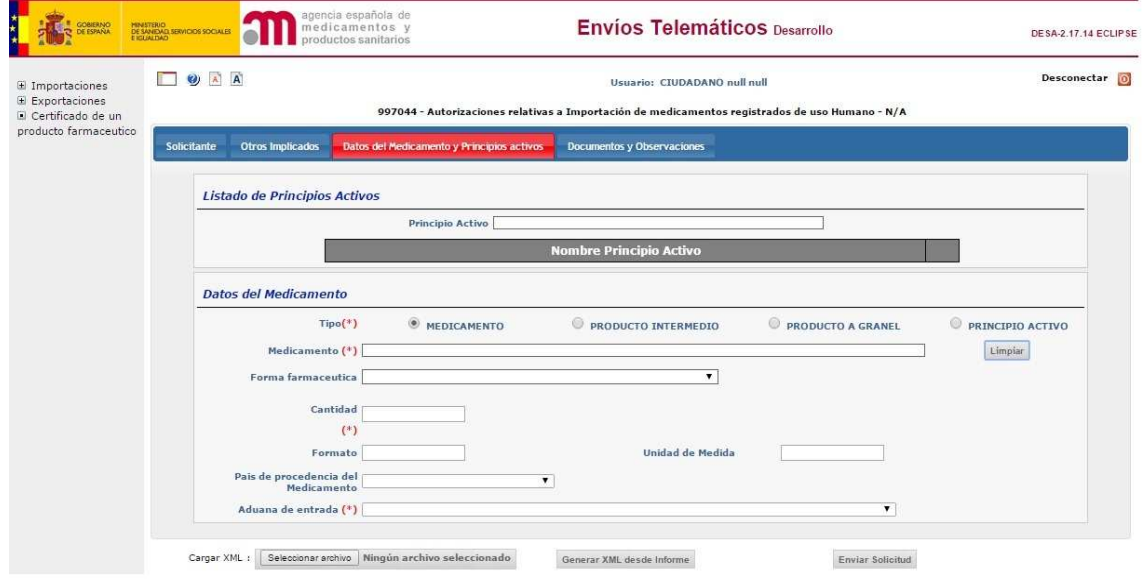

Página 6 de 9

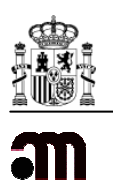

En el campo "Principio Activo" podemos buscar directamente escribiendo las primeras letras y cuando pulsemos sobre uno se guardara en esta lista:

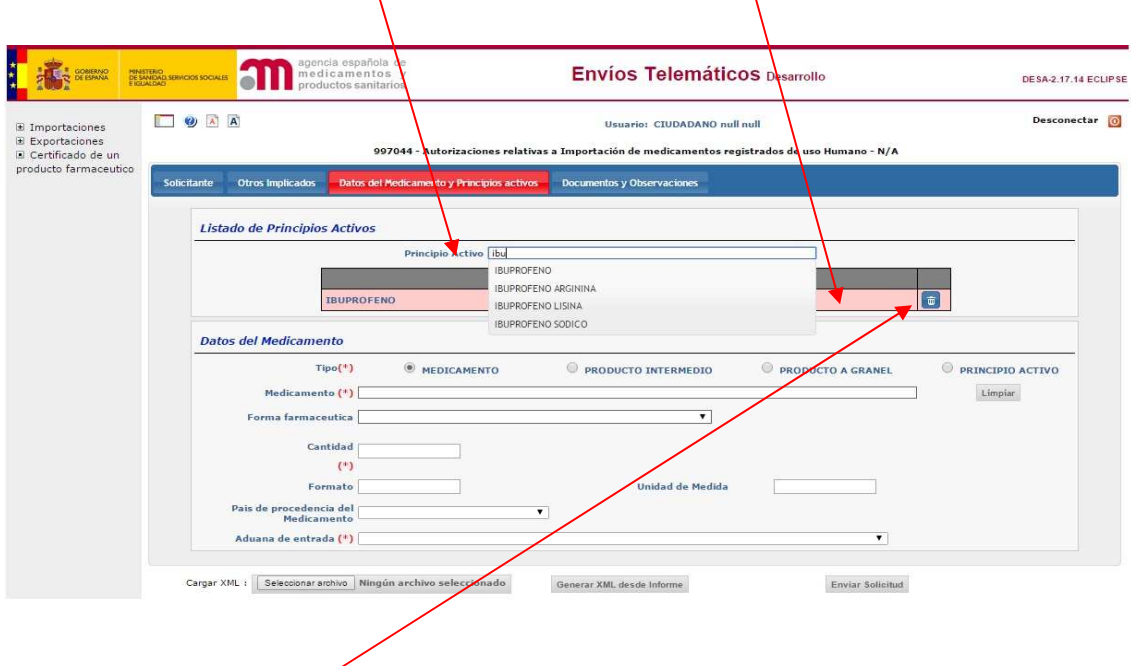

Es posible borrar los elementos seleccionados de esta lista, pulsando sobre el icono de borrar situado a la derecha.

En la cuarta pestaña "Documentos y Observaciones" (coloreada de rojo en la imagen a continuación) podremos adjuntar documentos requeridos y adicionales, para ello deberemos de "Seleccionar archivo" y posteriormente pulsar sobre el botón "Adjuntar".

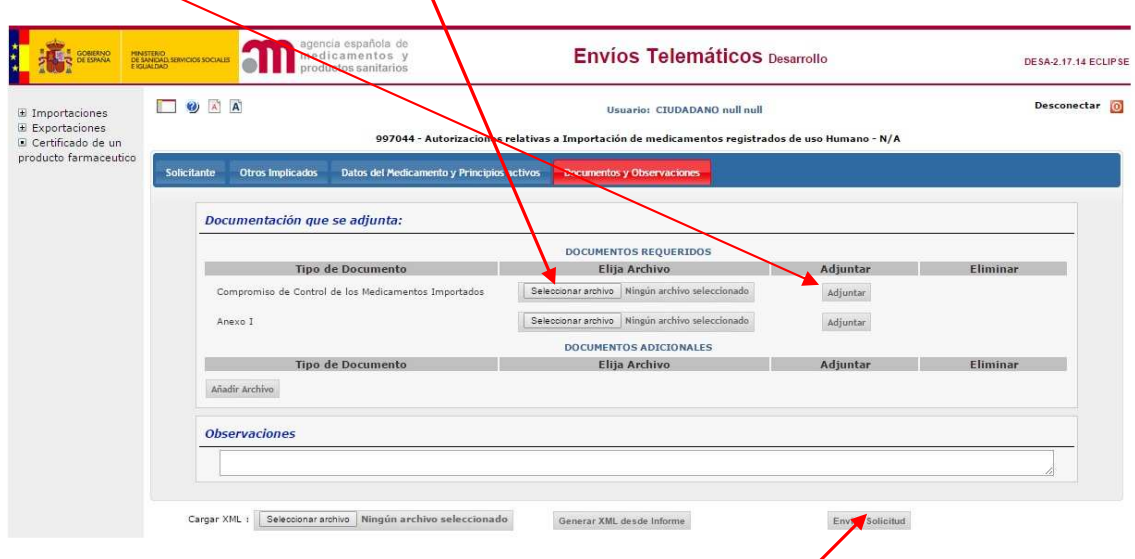

Una vez hayamos cumplimentado todos los campos de la solicitud y adjuntado toda la documentación, deberemos pulsar en el botón "Enviar Solicitud" para que ésta quede registrada correctamente.

Página 7 de 9

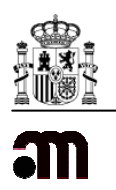

Cuando se haya finalizado este proceso, si queremos visualizar todas las solicitudes creadas podremos ver el listado pulsando en la parte superior "Envíos" Telemáticos" y veremos la siguiente pantalla con todas nuestras solicitudes. Podremos entrar de nuevo en la que queramos pulsando sobre el código de la misma:

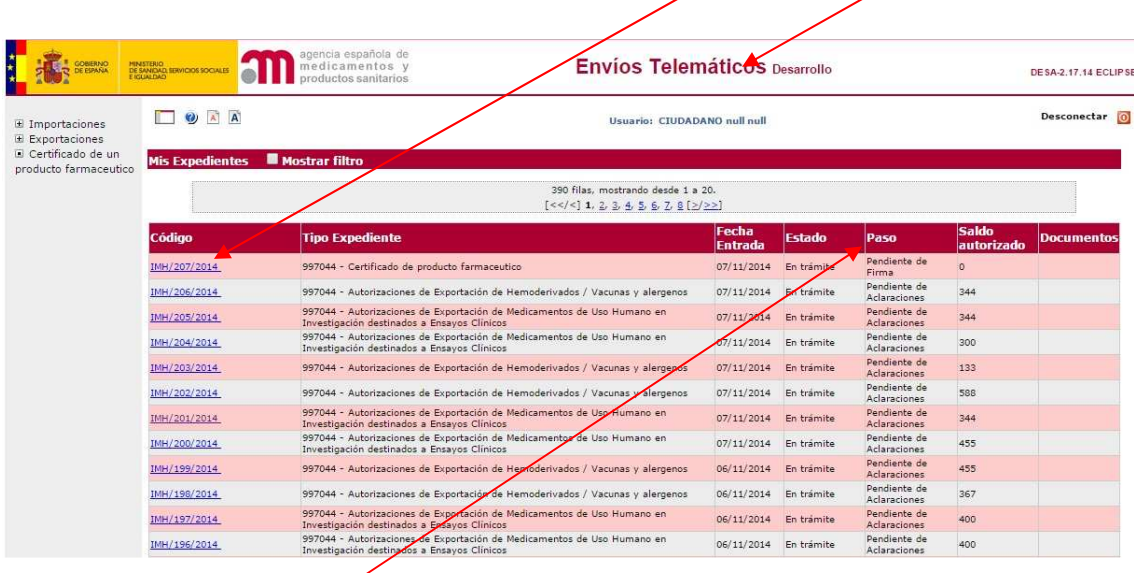

En la columna "Pasó" es donde se visualizan los posibles estados en los que se puede encontrar un expediente (Estado Inicial, Pendiente de Aclaraciones, Respuestas al Solicitante, Validación, Expediente Asignado, Pendiente de Firma y Expediente Finalizado).

- Estado Inicial: Se ha generado una solicitud por parte del usuario Solicitante.
- Pendiente de Aclaraciones: El usuario Validador pide aclaraciones al Solicitante.
- Respuestas al Solicitante: El Solicitante ha aclarado las dudas del Validador.
- Validación: Expediente validado por el Validador.
- Expediente Asignado: El Validador ha asignado el expediente a un Firmante.
- Pendiente de Firma: El usuario Firmante está pendiente de firmar el expediente.
- Expediente Finalizado: Expediente firmado y finalizado.

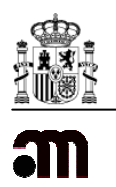

Si el expediente está en el paso "Pendiente de Aclaraciones", recibiremos en la dirección de correo electrónico (facilitada al dar de alta la solicitud) un e-mail en el que el usuario Validador nos pide aclaraciones del expediente. En ese caso debemos acceder de nuevo al expediente, visualizar la duda del usuario Validador en el apartado "Observaciones Agencia", aclararla en el apartado de "Observaciones" y pulsar el botón "Aclarar":

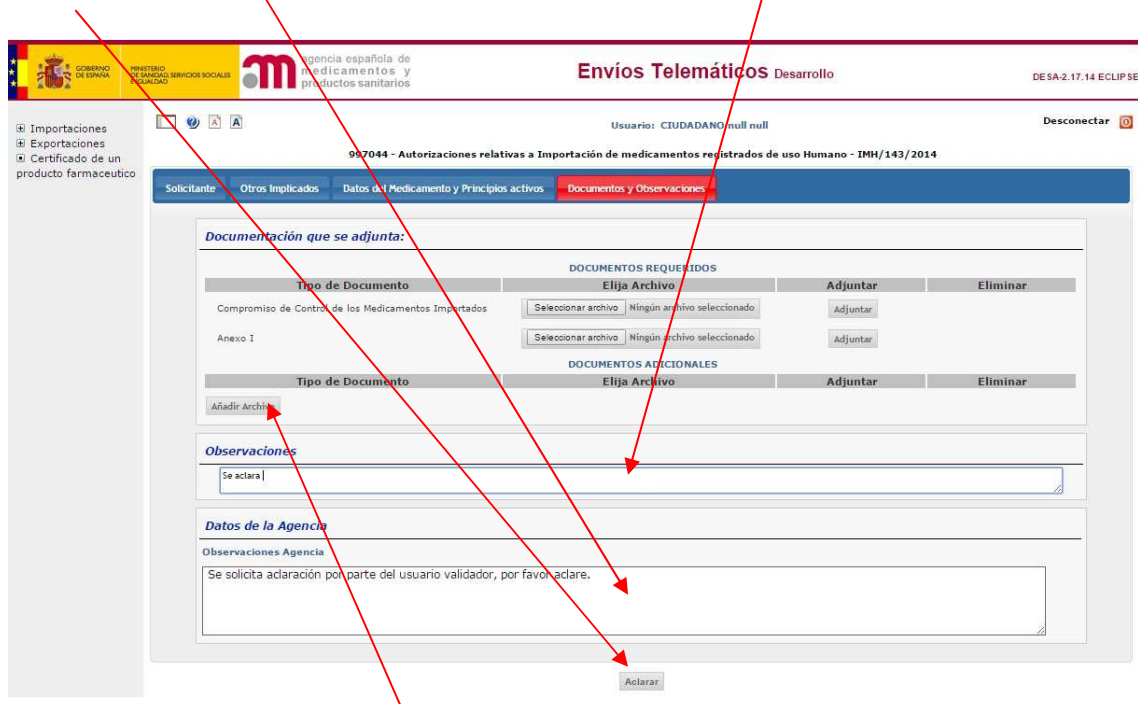

Al aclarar el expediente, también es posible adjuntar algún archivo. En ese caso simplemente pulsamos en "Añadir Archivo" lo seleccionamos y lo adjuntamos, como documentación que complemente nuestra aclaración.